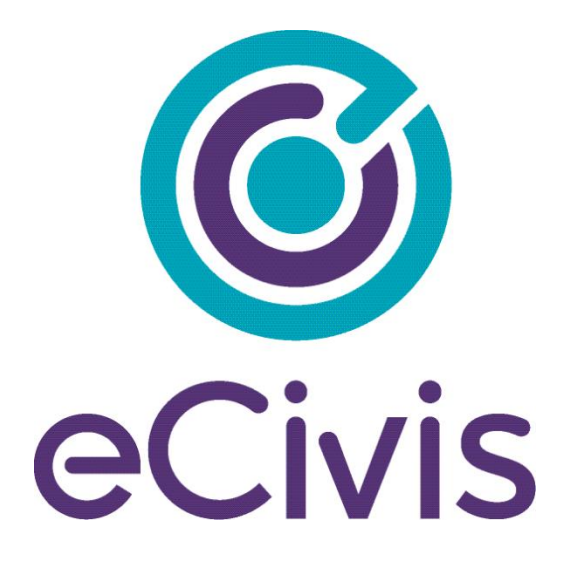

# **GRANTEE PRE-AWARD**

**Training Package**

Customer Success | 418 N. Fair Oaks Ave., Ste. 301| Pasadena, CA | (877) 232-4847 | support@ecivis.com

# **Contents**

<span id="page-1-0"></span>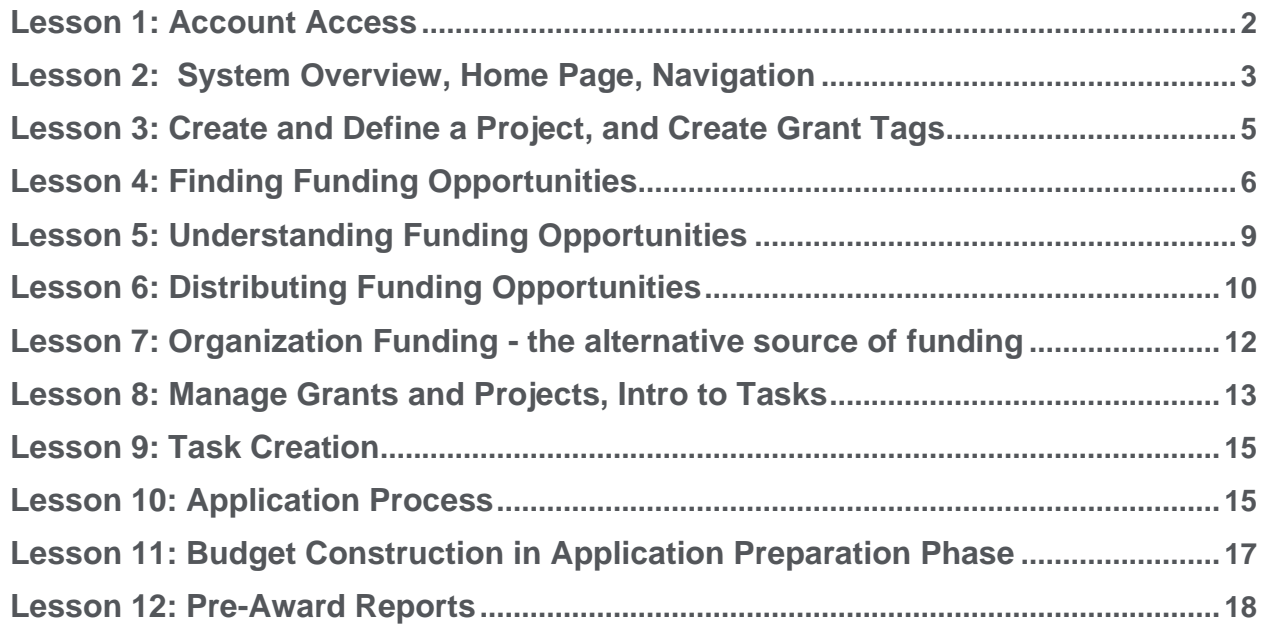

# **Introduction**

Welcome to eCivis! We look forward to working with you throughout your grants journey.

This training outline is divided into lessons. In each lesson you will find 4 sections:

#### **Resources**

- Link to Lesson Training Video (requires you to simply enter your email address to view)
- Link to the corresponding section of the User Guide

### **Outline**

• Full lesson outline, breaking down each video

### **Takeaways**

• Key takeaways from each lesson, so you can stay on track

## **Activities**

• Recommended Activities following each video to become proficient in the system

Looking for support? Within the application there is support button to the right of the homepage:

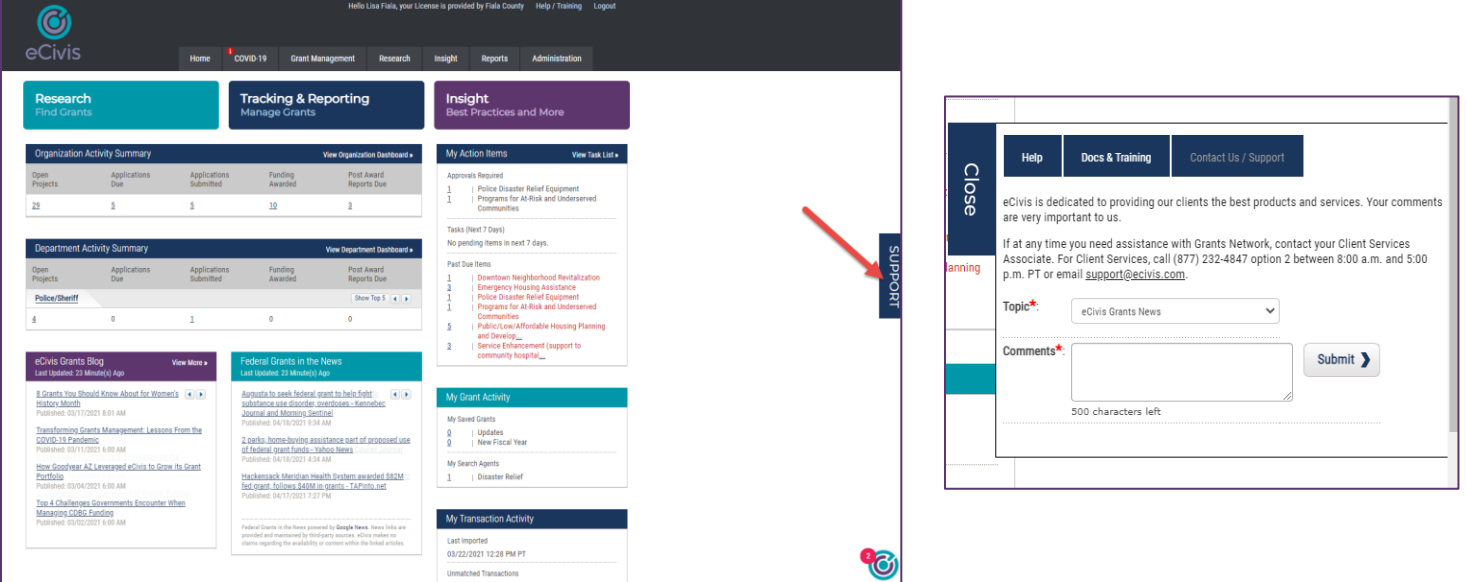

\*\*Important Note - Our logo and colors may currently differ from what is reflected in the videos below. We are in the process up updating all training guides to reflect our new branding\*\*

### **Lesson 1 Resources:**

- [Lesson 1 Training Video \(6:20\) Link](https://vimeo.com/554753901/8d6d8f5f24)
- [User Guide with Screen Shots Link](https://s3.amazonaws.com/files.ecivis.com/training/eCivis+Grants+Network+External+User+Guide+2021.pdf#page=11)

### **Lesson 1 Outline:**

- 1. Welcome email links to Administration section
	- a. My Account
		- Change password
		- Enter contact information
		- Specify user profile
	- b. My Preferences
		- Display preferences
		- Email preferences
		- Save to home page
	- c. Future access
		- Bookmark and save password
		- [https://gn.ecivis.com/GO/gn\\_home](https://gn.ecivis.com/GO/gn_home) (direct)
		- [www.ecivis.com](http://www.ecivis.com/) (main website and link)

### **Lesson 1 Key Takeaways:**

- Know how to change password and contact information
- Understand how to change/update user profile and preferences
- Bookmark GN Website for easy access

#### • **Lesson 1 Recommended Activities**

- Review user profile and confirm contact information
- Confirm settings in "My Preferences"
- <span id="page-3-0"></span>• Bookmark website for easy access

# **Lesson 2: System Overview, Home Page, Navigation**

### **Lesson 2 Resources:**

- [Lesson 2 Training Video \(8:15\) Link](https://vimeo.com/554753970/18e5d002b3)
- **[User Guide with Screen Shots Link](https://s3.amazonaws.com/files.ecivis.com/training/eCivis+Grants+Network+External+User+Guide+2021.pdf#page=14)**

### <span id="page-4-0"></span>**Lesson 2 Outline:**

- 1. Organizational Hierarchy **»** Organization **»** Department **»** Project **»** Grant
- 2. User Experience/interface- System Structure
	- a. Tabs across the top
		- Navigate to any and all system features
	- b. Three main system components
		- RESEARCH: Identifying funding opportunities
		- TRACKING & REPORTING: Creating, defining, managing projects & grants
		- INSIGHT: Links to helpful courses, publications, videos
- 3. Home page- dashboards, shortcuts, notices
	- a. Dashboards for open & current grant activity
		- Organization Project Dashboard
			- 1. Limited to organization-wide administrative users (OMAH)
			- 2. Hyperlinked data points to quick reports
			- 3. "View Organization Dashboard" for more detailed summary & departmental breakdown
		- Department Project Dashboard
			- 1. Intended for departmental administrative users (DMAH)
			- 2. Hyperlinked data points to quick reports
			- 3. "View Department Dashboard" for more detailed summary & project breakdown
	- b. Personal MY ACTION ITEMS widget
		- Upcoming & past due tasks
		- Failsafe for missed email notifications
	- c. Personalized research assistance widget: MY GRANT ACTIVITY
		- Failsafe for missed email notifications
		- Updates since last login
			- 1. Grants that you have saved
				- a. Updates, or if re-solicited
				- b. Refer to My Preferences to edit
			- 2. Search Agents
				- a. Saved search criteria
				- b. Any new grants that match since last login
- c. Refer to My Preferences to edit
- d. MY TRANSACTION ACTIVITY
	- Last imported  $-$  tells you the last time *new* expenditure data was added
	- Unmatched transactions tells you if imported expenditures did not find a grant or project match in the system (can click number to resolve those matches)
- e. Discover more with RECENTLY PUBLISHED box
	- Research activity input into system last 14 days
- f. Grants news feed with FEDERAL GRANTS IN THE NEWS box
	- Pass-through links to articles
- g. Recent articles from ECIVIS GRANTS BLOG
	- Links to eCivis blog articles
	- Can also subscribe

# **Lesson 2 Key Takeaways:**

4.

- Understanding organizational structure and hierarchy
- Understand how to navigate the application, the home page layout and key features

# **Lesson 2 Recommended Activities**

- Create relevant projects and add project team members
- Create goals for each project

### <span id="page-6-0"></span>**Lesson 3 Resources:**

- [Lesson 3 Training Video \(7:53\) Link](https://vimeo.com/554754089/a1227e6c7a)
- **User Guide with Screen Shots Link**

### **Lesson 3 Outline:**

- 1. Unfunded or underfunded program or community need
	- a. System to manage the funding stream(s) for these PROJECTS
		- Grant lifecycle starts with a purpose of seeking funding
		- Define your need/project
		- Establish project goals, objectives and desired outcomes
- 2. Create your Project
	- a. My Projects page
		- Alphabetic list of all open projects in which you are lead or team member
		- View or search to avoid redundancy, duplication
		- CREATE PROJECT
	- b. Design details of project department, name, summary, etc.
- 3. Define Project Goals
	- a. Click goals & metrics tab
	- b. Green "plus" icon to add Project Goal
	- c. Select between goal, objective, outcome, priority, and other
	- d. Add goal title and description
- 4. Assemble PROJECT TEAM
	- a. Green "plus" icon to add
	- b. Pencil to edit, set preferences as well as add
		- Set permissions, grant status email alerts
- 5. No "Active Grants" so next step is to do RESEARCH
	- a. Click on the Magnifying glass <or>
	- b. GRANT RESEARCH tab at top
- 6. Create Grant Tags
	- a. Allow you to organize grants based on grant criteria (eg: EPA-based grants,
	- Awarded funds over \$250,000, Law Enforcement-based, etc.)

b. Use grant tags to create template tasks that automate task creation

# **Lesson 3 Key Takeaways:**

- Know how to create a project workspace to manage your grants within
- Understand how to edit project details like project team and project goals
- Learn basic Grant Tag functionality

# **Lesson 3 Recommended Activities:**

- Create relevant projects and add project team members
- Create goals for each project
- Create Grant Tags for future use

## **Lesson 4 Resources:**

- [Lesson 4 Training Video \(6:18\)](https://vimeo.com/554754187/ac0f34d328) Link
- [User Guide with Screenshots Link](https://s3.amazonaws.com/files.ecivis.com/training/eCivis+Grants+Network+External+User+Guide+2021.pdf#page=25)

## **Lesson 4 Outline:**

- 1. Method #1: Proactive searching (trial & error)
	- a. Simply search by KEYWORD as one method
		- Subject matter, CFDA, grant title, grant number, etc
		- Recommended keywords will auto-complete
		- Fewer words recommended
		- Sometimes advanced syntax (ellipses, asterisks, commas) and Boolean search functions (AND, OR, NOT) are necessary
		- eCivis Help button
	- b. Filtering with ADDITIONAL SEARCH CRITERIA
		- CATEGORIES typical to government departments and projects
		- TYPE Federal, Foundation, most states
		- GRANT AGENCY to get specific
		- INCLUDE ARCHIVED GRANTS Grants are archived if a newer version has been released (2019 vs. 2020 version), or if a grant has not been newly made available after 3 years.
		- ELIGIBILITY work with partners
		- DUE DATE align with project, archived/historical
		- MATCHING depending on your accounting/funds available
		- GEO\_FILTER filters Fed and Found grants based on your state
- 2. Search Results
	- a. Administration
		- Adjust number of listings per page in "My Preferences"
		- Adjust font size, print page, or link to previous page in page header
		- Change sorting by clicking column headings
	- b. SCORE ranks best match to search terms
	- c. GN CODE unique eCivis grant ID
	- d. GRANT TITLE hover-over for details
	- e. AGENCY funding agency, grantor
	- f. ACTUAL FUNDS unspecified or amount
	- g. DUE DATE provided by agency
		- Unknown often more details in the notes in grant details page
		- Single date once per year
		- Multiple more than 1 per year
		- Rolling ongoing throughout year
	- h. PREVIOUSLY FUNDED APPLICATION (PFA) ICON (adobe acrobat symbol)
		- Searchable library in Grant Research tab as well
	- $i.$  NOFA ICON  $2<sup>nd</sup>$  icon
		- Quick access, or from within Grant Details page
		- Full published version of notification
- j. SAVE/ASSIGN ICON
	- Quick access, or from within Grant Details page
- 3. Method #2 Saving Results and Setting up Search Alerts
	- a. Two types of Search Agents recommended
		- Project specific: current and future
		- Department-specific, broad sweeping
	- b. Click "Create Search Agent" to save current search criteria
		- Name- descriptive, by subject matter
		- Check mark "Send Search Agent Alert Email"
			- 1. Receive automated email notifications
			- 2. New grants that match this criteria
			- 3. Refer to My Preferences to edit
	- c. Revisit an existing Search
		- Dropdown list to select name
		- Click "Run Search Agent"
		- Narrow and refine to a short list
			- 1. "Ignore Grant" Icon removes grant from view
			- 2. "Show Ignored Grants" icon returns to full list
	- d. Managing Search Agents
		- Click "My Search Agents"
		- Also accessible from the "Grant Research" tab
		- Run a search agent to see current matching results (changes constantly)
		- Delete a search agent
		- Toggle on and off "alert emails"
		- Make edits to keywords or filters. System will ask to save changes

#### **Lesson 4 Key Takeaways:**

- Learn how to manually search Funding Opportunities
- Understand the information available in search results
- Know how to set up and manage Search Agents to automate searching for grants

#### <span id="page-8-0"></span>**Lesson 4 Recommended Activities:**

- Search Funding Opportunities and save to at least one project
- Set up at least one search agent for future use

# **Lesson 5: Understanding Funding Opportunities**

### **Lesson 5 Resources:**

- [Lesson 5 Training Video \(6:18\)](https://vimeo.com/554754369/6fa0315363) Link
- User Guide [with Screenshots Link](https://s3.amazonaws.com/files.ecivis.com/training/eCivis+Grants+Network+External+User+Guide+2021.pdf#page=31)

# **Lesson 5 Outline:**

- 1. Orientation
	- a. Paraphrased, summarized by eCivis team
	- b. Organized into tabs
- 2. A brief overview
	- a. Summary tab
	- b. Type, agency, office, CFDA number
	- c. Due date and type, solicitation date, match information
	- d. Summary of the available program
- 3. Who is eligible and how to apply?
	- a. Eligibility/Application tab
	- b. Eligibility notes, applicants, application notes
	- c. When, how to submit
	- d. What to include in application
	- e. Evaluation criteria
- 4. What are the financial details of this grant?
	- a. Financial tab
	- b. Match, type, funds, range, number of awards
	- c. Detailed match notes, funding notes
	- d. Projects supported and not supported
- 5. Who do I contact with questions? How do I get the application packet, NOFA, etc?
	- a. Contact/Files tab
	- b. Program office contact info and notes
	- c. Agency/program files to download
	- d. File notes
- 6. See history of grant updates (if applicable)
	- a. Updates tab
	- b. Date and update provided by the grantor
- 7. See Previously Funded Applications for this grant (if applicable)
	- a. PFA tab
	- b. Project(s), applicant, summary
	- c. Downloadable application
- <span id="page-9-0"></span>8. Improve search to find more grants like this
	- a. Keywords tab
		- Keywords associated with grant
		- Links to create a new search
	- b. Categories tab
		- Categories associated with grant
	- c. Related Grants tab
		- Previous years' version & other parts of the grant
- 9. See who else has looked at this grant
	- a. Activity tab
		- Viewed by/Saved by
	- b. Click names to send email with any questions
	- c. Grant Usage button
		- My Saved Grants
		- All projects this grant is assigned to
		- Grant award funds Allocated to sub-projects

### **Lesson 5 Key Takeaways:**

- Understand what funding opportunities look like in Grants Network
- Know where to find details about each grant including who has saved/viewed them

## **Lesson 5 Recommended Activities:**

- View at least 5 new grants
- Spend time looking at each piece of the grant activity, including who has viewed

# **Lesson 6: Distributing Funding Opportunities**

### **Lesson 6 Resources:**

- [Lesson 6 Training Video \(6:40\)](https://vimeo.com/554754506/dac86fe321)
- [User Guide with Screenshots Link](https://s3.amazonaws.com/files.ecivis.com/training/eCivis+Grants+Network+External+User+Guide+2021.pdf#page=31)

### **Lesson 6 Outline:**

- 1. Routing via EMAIL GRANT button
	- a. Grants Network User
		- Select department, user name
		- Check to create a "Review Task" and assign date
		- Add any notes to include in email
		- Included in RESEARCH ACTIVITY REPORT and GRANT REVIEW REPORT
	- b. Non Grants Network User
		- Enter any email address or pull from historical list
		- Add any notes to include in email
- 2. Assign grant to project for tracking
	- a. Click Save/Assign
	- b. Assign grant to an existing project
		- Competitive or non-competitive?
		- Select grant stage
			- 1. More information requested the later the stage
			- 2. Add any relevant Tags for workflow and reporting purposes
	- c. Assign grant to a new project if not made yet
- 3. Save grant to be alerted of "new fiscal year"
	- a. Click Save/Assign
	- b. Save as unassigned to add it to My Saved Grants list only

### **Key Takeaways:**

 $\overline{\phantom{a}}$ 

- Understand how to save and assign grants
- Know how to share grants with both internal and external users

### **Recommended Activities:**

- Save and assign a new grant to an existing project
- Save and assign a new grant to a new project you make
- Add grant tags to the grants you save
- Share a grant with someone in the eCivis network
- Share a grant with someone outside of the eCivis network

# <span id="page-12-0"></span>**Lesson 7: Organization Funding - the alternative source of funding –**

# **Lesson 7 Resources:**

- [Lesson 7 Training Video \(7:04\)](https://vimeo.com/554754593/629b84f110)
- **[User Guide with Screenshots Link](https://s3.amazonaws.com/files.ecivis.com/training/eCivis+Grants+Network+External+User+Guide+2021.pdf#page=43)**

# **Lesson 7 Outline:**

- 1. To add funding not listed in the Research database
- 2. Hover on the Grant Research tab, click ORGANIZATION FUNDING
- 3. Create new Organization Fund
	- a. Click the Add Org Funding button
	- b. Select either Competitive or Non-Competitive Funding
		- Fill in at least required fields as noted by asterisk
		- Add a summary required
		- Check mark applicable categories one required
		- Check mark who is eligible to apply one required
		- Optionally add a URL and any files for download
- 4. To duplicate a previous Organization Fund
	- a. Check for previously created version of that fund
		- Search bar
	- b. Click Duplicate grant
	- c. Edit only the changed data
- 5. Assign grant to project for tracking
	- a. Click Save/Assign
	- b. Assign grant to an existing project
		- Competitive or non-competitive?
		- Same functionality as with grant file
- 6. Manage created grant
	- a. Edit Grant Information icon
		- Reopens file to edit details entered when created
	- b. Delete Grant icon
		- Deletes the grant entirely
	- c. Archive Grant icon
		- Moves it to lower section of area for managing larger volumes

# **Lesson 7 Key Takeaways:**

- Understand how to add niche funding or grants that may not be in the eCivis system
- Know how to find and save Organizational Funding to projects
- Know how to edit/delete Organizational Funding

# **Lesson 7 Recommended Activities**

- Add one Organizational Funding opportunity
- Save the above funding to one project you have created experience of the support of the support of the support

# <span id="page-13-0"></span>**Lesson 8: Manage Grants and Projects, Intro to Tasks**

# **Lesson 8 Resources:**

- [Lesson 8 Training Video \(13:35\)](https://vimeo.com/554753101/178a55bcc0)
- **[User Guide with Screenshots Link](https://s3.amazonaws.com/files.ecivis.com/training/eCivis+Grants+Network+External+User+Guide+2021.pdf#page=48)**

# **Lesson 8 Outline:**

- 1. Locating Your Grant and Project Data
	- a. If you know the grant detail page:
		- Use the Grant Usage button
		- b. If you know the project title:
			- My Projects, on the Grant Management tab <or>
			- Project Search Tool, on the Grant Management tab
		- c. If you know the department:
			- Homepage Dashboard links
		- d. If you have an email alert regarding the project/grant
			- Alert emails linking to the project
- 2. Workspace to manage your grants/projects
	- a. In the eCivis platform is known as the "Project Dashboard"
		- Control all variables in grants management, monitor best practices
			- 1. Control deadlines/alerts, collaborate, create paper trail, store documents
			- 2. Track both the programmatic and fiscal compliance of a grant/project
	- b. Orientation to Project Dashboard
		- Buttons
			- 1. Data Integration Options (if applicable)
			- 2. Project Options
		- Tabs
			- 1. Overview
				- a. Active grants assigned to project
				- b. Project Team members
					- o Add/remove/preference/notifications
			- 2. Documents
				- a. Files stored by grant and stage
			- 3. Grant Lifecycle
				- a. Stage chances, ability to edit
			- 4. Goals & Metrics
				- a. Establish, track, monitor
			- 5. Budgets
				- a. Develop budgets, track spending
			- 6. Contracts & Accounts
				- a. Award details, revenue & expense account lists
			- 7. Spending
				- a. Aggregate spending reports to track draw downs
				- b. Alternatively, track invoicing and reimbursements
- 8. History
	- a. History of project and associated grants
- Designated for approvals
- Tasks area, pending, complete, history
- 3. Two methods to progress a grant, activity or milestone
	- a. First: Task Management
		- Watch for workflow tasks or custom tasks to be completed
		- Required tasks block grant stage
	- b. Second: Available Action Items
		- Select the appropriate next action item
		- Primary method of advancing grants stage
			- 1. Competitive/Non-competitive routes
			- 2. Full grant lifecycle from Under Consideration to Close Out
- 4. Create Template Tasks based on Grant Tags
	- a. Automate task creation based on Grant Tags
	- b. Simplify review process when grant awarded funds are over \$250,000 (for example)

### **Lesson 8 Key Takeaways:**

- Know how to locate saved grants and projects
- Understand the Project Dashboard and know what information you can access
- Initial introduction to moving through the grant lifecycle and task management

### **Lesson 8 Recommended Activities:**

- Practice searching for any saved grants or projects
- Look through a project dashboard and become familiar with how information is organized

# <span id="page-15-0"></span>**Lesson 9: Task Creation**

### **Lesson 9 Resources:**

- [Lesson 9 Training Video \(11:59\)](https://vimeo.com/554753472/87006b1b9d)
- **[User Guide with Screenshots Link](https://s3.amazonaws.com/files.ecivis.com/training/eCivis+Grants+Network+External+User+Guide+2021.pdf#page=67)**

#### **Lesson 9 Outline**

- 1. Tasks Overview
	- a. 3 Types of Tasks (Simple, Advanced, and Automatically-Applied)
		- Set Review Task
			- 1. In Grant, click "Email Grant"
			- 2. Fill out grant review request, and assign to user with due date.
		- Simple Tasks
			- 1. Good for one-off reminders like Setting Grant Goals
			- 2. Go to Project, click "Add Task," and follow steps
		- Advanced Tasks
			- 1. Good for repeated tasks
			- 2. Example: Update Grant Goal Progress
			- 3. Take you through a wizard to ensure they are set up correctly.
		- Automatically-Applied Tasks
			- 1. These are built in your account based on the worksheet you provided when your account was setup
			- 2. They apply automatically when actions are performed in your account, such as a Grant is Saved/Assigned
			- 3. Show demo of Application Approval

### <span id="page-15-1"></span>**Lesson 9 Key Takeaways:**

• Understand how to create simple, recurring and template tasks

#### **Lesson 9 Recommended Activities:**

• Take time building all three types of tasks (simple, recurring and template) and deploy them to your grants

# **Lesson 10: Application Process**

### **Lesson 10 Resources:**

- [Lesson 10 Training Video \(2:52\)](https://vimeo.com/554753603/eb32f2046c)
- [User Guide with Screenshots Link](https://s3.amazonaws.com/files.ecivis.com/training/eCivis+Grants+Network+External+User+Guide+2021.pdf#page=81)

### **Lesson 10 Outline:**

- 1. Two paths for Applying to a Grant (2 Radio Buttons)
	- a. I will not apply for this grant
		- Moves grant into project history tab
			- a. Notes field
			- b. Upload supporting documents
		- b. I will apply for this grant
			- Be prepared to enter the following:
				- a. Application Due Date, Reminder, Assigned to, Projected Award, Match Requirements, Optional fields
				- b. Upload supporting documents
				- c. Moves grant to Application Preparation stage

#### **Lesson 10 Key Takeaways:**

- Learn the options to move a grant out of the "Under Consideration" stage
- Understand how to update the status of a grant either "I will apply" or "I will not apply"
- Know how to enter relevant grant information for those grants you choose to apply for

### <span id="page-16-0"></span>**Lesson 10 Recommended Activities:**

• Go through the process of entering one grant into the "I will apply" stage, uploading relevant documentation

# **Lesson 11: Budget Construction in Application Preparation Phase**

### **Lesson 11 Resources:**

- [Lesson 11 Training Video \(7:15\)](https://vimeo.com/554753643/da8ac03665)
- [User Guide with Screenshots Link](https://s3.amazonaws.com/files.ecivis.com/training/eCivis+Grants+Network+External+User+Guide+2021.pdf#page=85)

### **Lesson 11 Outline**

- 1. What steps to prepare application, proposal (I will apply to grant)
	- a. Put into "Application Preparation" stage
	- b. Common tasks
		- Budget narrative (will be discussed later)
		- System generates "Application Due" Task at this stage
	- c. Available Actions to prepare, define, and submit your grant
		- I would like to access details of this grant (radio button)
		- I would like to create/manage goals this grant
			- 1. Opens the Goals & Metrics tab
				- a. Add Grant Goal, objectives, outcomes, priorities, other
				- b. Example: If the project is constructing a building, the grant could be for architectural services
		- I would like to create/manage a budget for this grant
			- 1. Create budget page for a grant
				- a. Choose appropriate SF-424 compliant template
				- b. NOTE: Some users will have a *custom template* we built here. If you don't, let us know, and we can build one based on your budget line items.
				- c. Choose single or multi-term
			- 2. Indirect Cost settings
				- a. NOTE: If you have Individual GL Code lines for each indirect cost, this should be left as "N/A."
				- b. De Minimis Rate
				- c. Negotiated Rate
				- d. Itemized
				- e. Not applicable (N/A)
			- 3. Match/Cost-Share Settings
				- a. Percentage
				- b. Itemized
				- c. Total Amount
				- d. Not applicable (N/A)
			- 4. Budget Stage is set
				- a. Pre-Award
			- 5. Create Table--in one of the Federal categories
				- a. NOTE: If they have Custom Budget template, these tables will already be built.
				- b. Open button to expand budget category details
				- c. To add a custom sub-category

o Settings icon and "Add Subcategory"

- d. Either way, settings icon and Add table to create line items
	- o Enter budget line item details
	- o Grant Ledger code, if known
	- oNotate Indirect cost/Cost share if applicable
	- o Repeat as necessary
- e. Uniform Guidance Help
	- o Opens Insight tool to search 2 CFR 200
- 6. Budget Narrative
	- a. Open button to expand Budget Narrative details
	- b. Collaborate with team members
	- c. Export to PDF to print
- 7. Budget Documents
	- a. Open button to expand Budget Documents details
	- b. Click Green "plus" icon to upload files
- 8. Track Revisions
- I am ready to submit my application
	- 1. Moves grant to Application Submitted stage
		- a. Application Submitted Date, Completed by, Projected Award, Match Requirements, Optional fields
		- b. Upload required supporting documents
	- 2. Final step of pre-award grant stages

#### **Lesson 11 Key Takeaways:**

- Learn common activities which occur in the "Application Preparation" stage
- Understand how to add basic grant goals
- Know how to build a grant budget and add relevant documents
- <span id="page-18-0"></span>• Understand how to progress a grant to the "Application Submitted" stage

### **Lesson 11 Recommended Activities:**

- Using a grant in the "Application Preparation" stage add a grant goal
- Using a grant in the "Application Preparation" build a grant budget
- If possible, move one grant to "Application Submitted" stage

### **Lesson 12: Resources:**

- [Lesson 12 Training Video \(4:55\)](https://vimeo.com/554753831/51d7916cf0)
- **[User Guide with Screenshots Link](https://s3.amazonaws.com/files.ecivis.com/training/eCivis+Grants+Network+External+User+Guide+2021.pdf#page=93)**

### **Lesson 12: Outline**

- 1. Standard reports on historical grant activity (e.g. how many applications submitted?)
	- a. Hover over Activity Reports
		- Click Apps Submitted
			- 1. Choose a date range and department
- 2. Create your own reports (e.g. All grant opportunities not yet awarded)
	- a. Click Report Builder
		- Select department(s), grant type(s), grant stage(s)
			- 1. (e.g. All departments, All grant types, Stages: Under Consideration, Application Preparation, and Application Submitted)
		- Add as many data points from four data collections
			- 1. (e.g. Grant Title, Current Stage, Project Assigned, Department Assigned, Application Submitted Date, Projected Amount, etc)
		- Click Generate Report button to create Excel Spreadsheet <or>
		- Click Save Report Settings
			- 1. Name the report and provide a description
			- 2. Excel Spreadsheet is generated

### **Lesson 12 Key Takeaways:**

- Understand how to run standard reports to generate the data you need
- Learn how to create custom reports in the "Report Builder" tool
- Understand how to save reports for future use

#### **Lesson 12 Recommended Activities:**

- Practice generating reports based on a series of data you may need in the future
- Build one report and save for future use